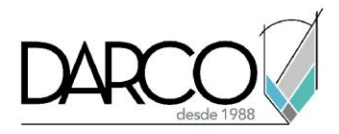

# **Trabajo sobre el lienzo en Photoshop**

## **Dinámica del pincel:**

- Experimente con dinámicas de pincel como el tamaño, la opacidad, el flujo y la dispersión para crear pinceladas dinámicas y variadas.
- Puede acceder a la dinámica del pincel en el panel Configuración del pincel (F5).

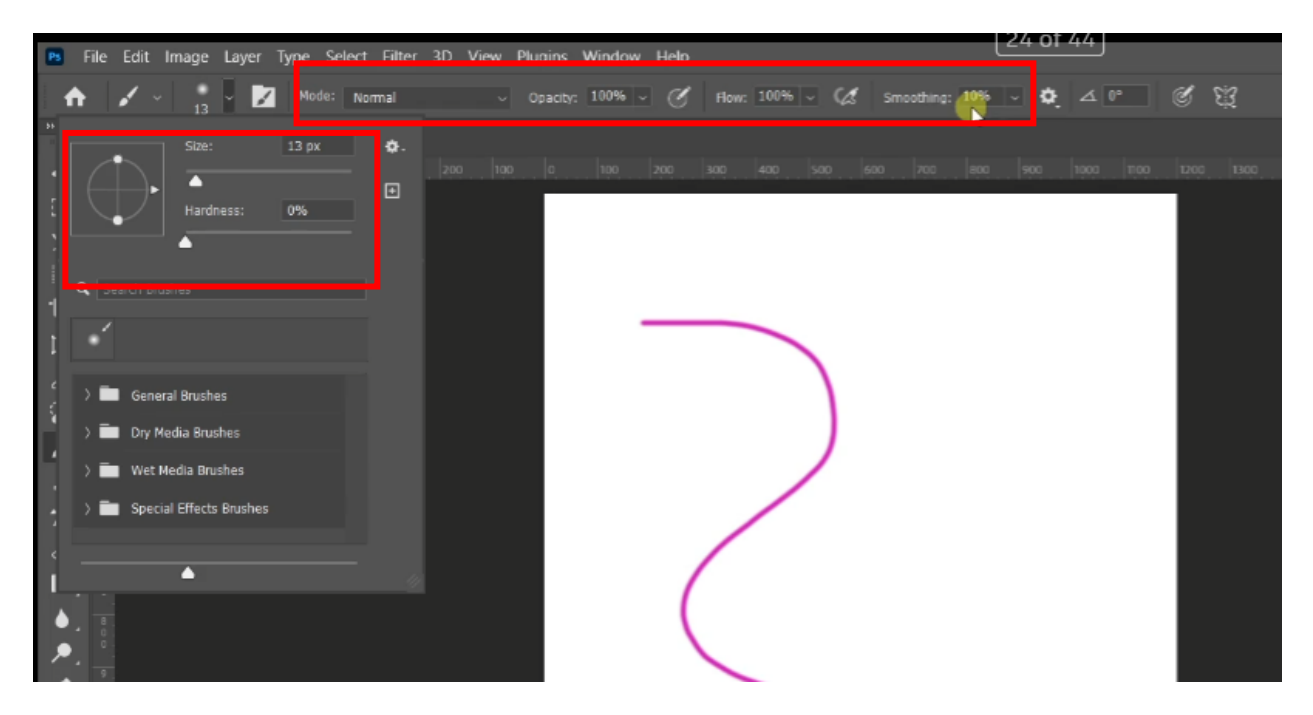

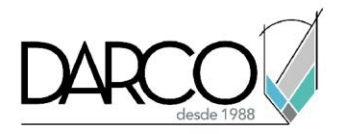

## **Dinámica de color:**

- Utilice la dinámica del color para crear variaciones de color más naturales mientras pinta.
- Esto es particularmente útil para agregar sutiles cambios de color a la textura o los trazos de pincel.

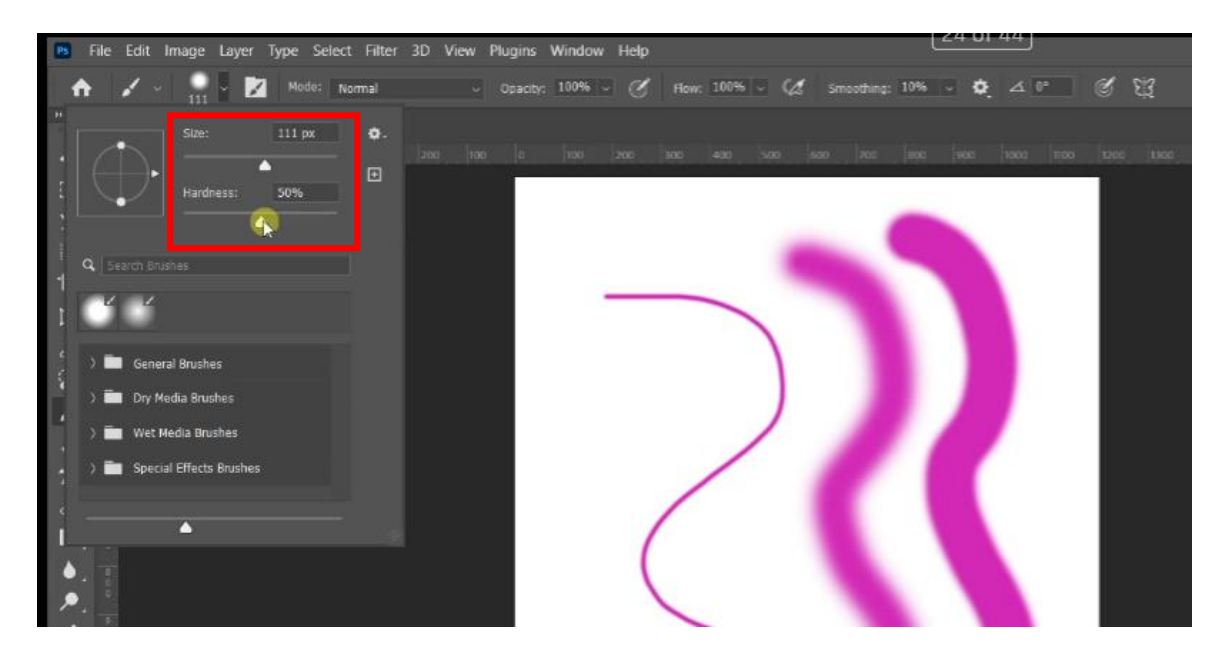

#### **Modos de fusión:**

- Experimente con diferentes modos de fusión para su pincel para lograr interacciones de color y efectos de fusión únicos.
- Los modos como Superponer, Multiplicar y Luz tenue pueden generar resultados interesantes.

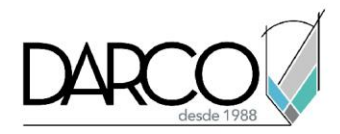

## **Opacidad y flujo:**

- Ajuste la opacidad para controlar la transparencia de sus pinceladas.
- El flujo controla la acumulación de pintura con cada trazo, brindándole un mayor control sobre la mezcla.

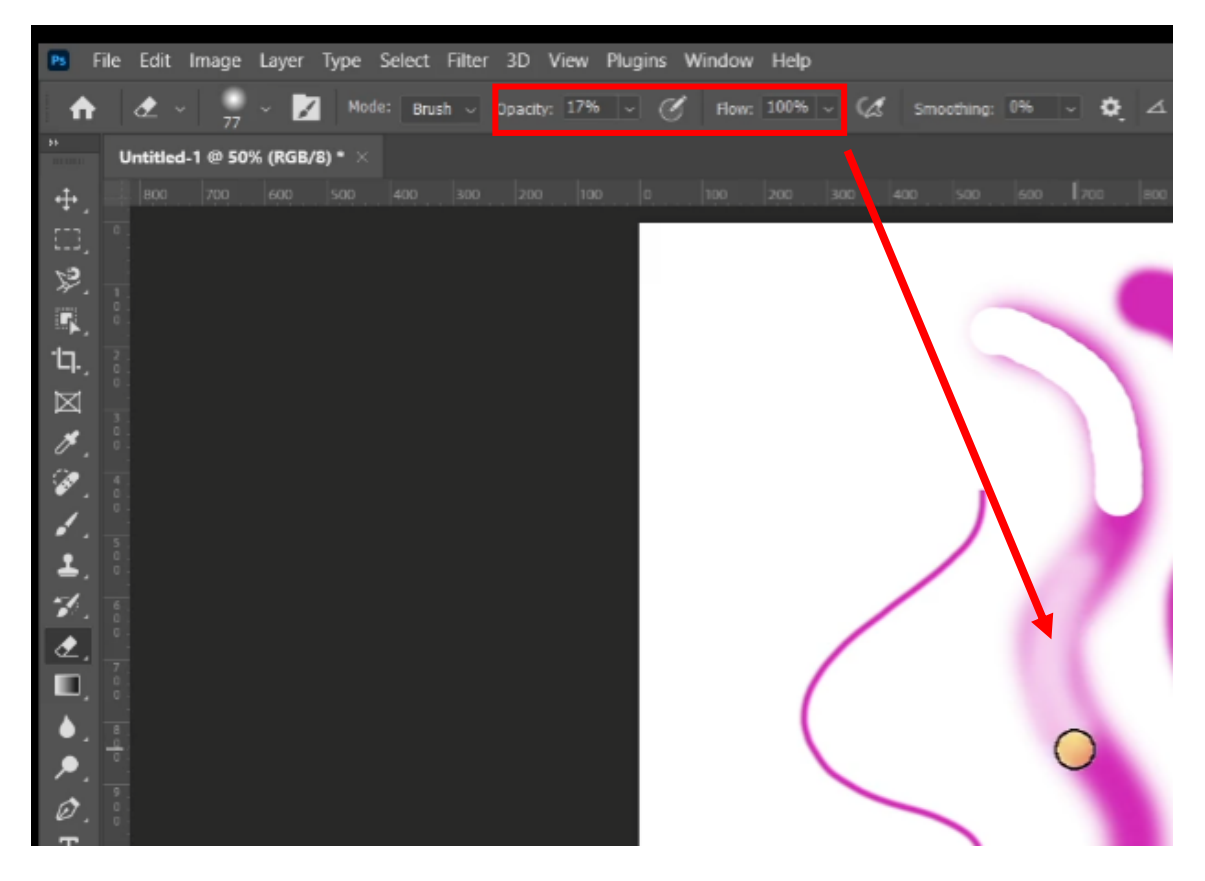

## **Sensibilidad a la presión:**

• Si está usando una tableta gráfica, habilite la presión del lápiz para tamaño, opacidad o dinámica de flujo para una experiencia de pintura más natural.

## **Difuminado y difuminado:**

- Utilice la herramienta Difuminar para crear efectos de fusión suaves entre colores.
- La herramienta Desenfocar se puede utilizar para suavizar los bordes o crear profundidad.

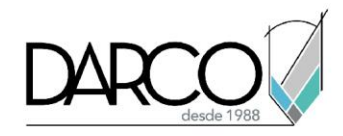

#### **Selección de colores:**

Selector de color:

- Haga doble clic en el color frontal o de fondo en la barra de herramientas para abrir el Selector de color.
- Puede ingresar valores directamente o usar los controles deslizantes para ajustar los colores.

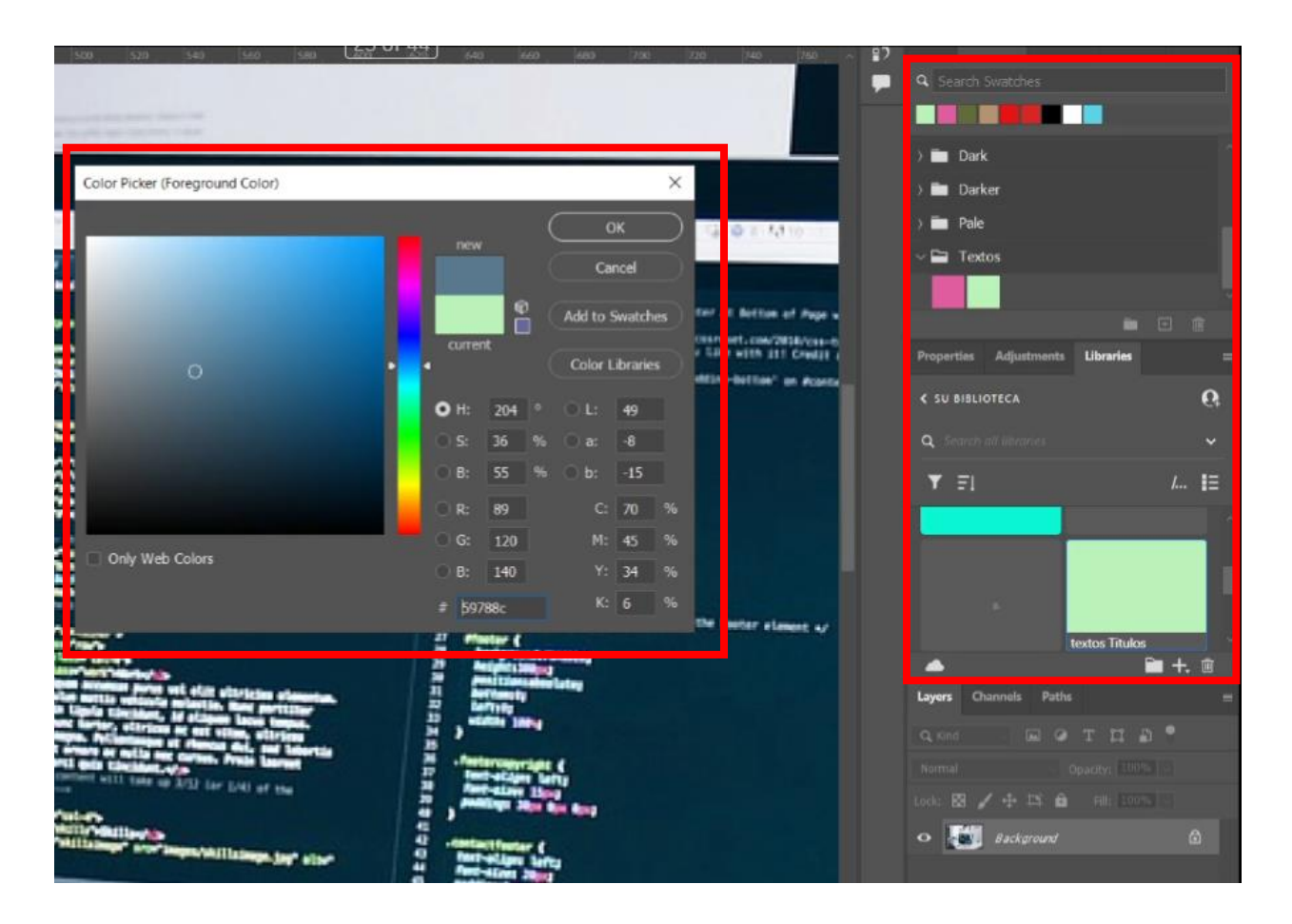